# **Certificados digitais**

Esta prática de laboratório visa explorar o uso de certificados digitais X.509 no âmbito da Web.

### **Explorando certificados**

Acesse os sites Web da lista abaixo e analise os certificados que eles oferecem ao navegador:

- <https://carrinho.americanas.com.br>
- <https://sites.google.com>
- <https://listas.inf.ufrgs.br>

Para cada site acessado, responda às seguintes questões:

- quem emitiu o certificado?
- qual o período de validade do certificado?
- qual a finalidade do certificado (conforme informado no campo de extensão Key Usage, se estiver presente)?
- qual a cadeia de certificação estabelecida?

## **Explorando a cadeia de certificação**

O utilitário [OpenSSL](http://www.openssl.org) oferece várias funcionalidades para trabalhar com certificados SSL/TLS. Por exemplo, o comando abaixo permite visualizar a cadeia de certificação de um determinado serviço de rede:

openssl s\_client -showcerts -connect www.server.com:port\_number

Usando esse programa, analise a cadeia de certificação dos sites indicados no exercício anterior. Existem informações que não haviam sido encontradas anteriormente?

### **Criando uma CA e assinando certificados**

Este roteiro (adaptado [deste site\)](http://cs.uccs.edu/~cs691/crypto/openssl/example.htm) compreende a criação dos arquivos básicos que definem uma Autoridade Certificadora (CA) e do seu uso para assinar digitalmente o certificado de um site Web seguro.

#### **Na CA**

Criar a estrutura de diretórios e arquivos usados pela CA, de acordo com os valores default definidos em /usr/lib/ssl/openssl.cnf:

mkdir demoCA demoCA/private demoCA/newcerts touch demoCA/index.txt echo "01" > demoCA/serial

Gerar o certificado digital de nossa CA "raiz" (auto assinado), com validade (por exemplo) para 10 anos:

openssl req -new -x509 -out certificate.pem -days 3650

O certificado é gerado em no formato [PEM](http://en.wikipedia.org/wiki/Privacy_Enhanced_Mail) (Privacy Enhanced Mail). Pode-se visualizar o conteúdo do certificado recém gerado em um formato textual usando:

openssl x509 -inform pem -in certificate.pem -text

A seguir, mover o certificado e a chave privada da CA para os locais adequados:

```
mv certificate.pem demoCA/cacert.pem
mv privkey.pem demoCA/private/cakey.pem
```
#### **No servidor Web**

Inicialmente, gerar um **certificado auto-assinado** para o site Web seguro:

```
openssl req -nodes -new -x509 -keyout site_privkey.pem -out site_certif_self.pem -
days 365
```
O certificado auto-assinado site\_certif\_self.pem e sua respectiva chave privada site privkey.pem gerados nesta etapa poderiam ser usados na configuração de um site Web auto-certificado. Um site auto-certificado oferece comunicação segura do ponto de vista da confidencialidade, mas sua autenticidade não pode ser confirmada pelo cliente.

A partir do certificado auto-assinado, deve ser gerada uma **requisição de assinatura de certificado**, a ser enviada à CA:

```
openssl x509 -x509toreq -in site_certif_self.pem -signkey site_privkey.pem -out
site request.pem
```
O arquivo site request.pem será enviado à CA para ser assinado digitalmente. Esse envio pode ser feito por e-mail ou outro meio, mesmo que não seguro.

#### **Na CA**

Quando a CA recebe a requisição de assinatura de certificado, ela o assina usando sua chave privada e seu próprio certificado:

openssl ca -policy policy anything -out site certif signed.pem -infiles site request.pem

O certificado do site assinado pela CA pode ser visualizado através do seguinte comando:

openssl x509 -inform pem -in site\_certif\_signed.pem -text

A CA então envia o certificado assinado por ela (site\_certif\_signed.pem) de volta para o site Web.

#### **No servidor Web**

Os arquivos site certif signed.pem (certificado assinado pela CA) e site privkey.pem (chave privada do site) podem então ser **instalados no servidor Web**, de acordo com a configuração de cada servidor. Os

arquivos site certif self.pem e site request.pem podem ser descartados, pois não têm mais utilidade.

Sugestões de servidores Web para testar o certificado: Apache, Lighttpd e NGinx.

### **No navegador (cliente)**

- Acesse o servidor Web seguro a partir de outra máquina. O que aconteceu?
- Para que o navegador aceite o certificado do site Web seguro, ele deve ter o certificado da entidade certificadora (CA) armazenado em sua base de certificados. Por isso, inclua o certificado de nossa CA (arquivo demoCA/cacert.pem) no repositório de certificados do navegador.
- Acesse novamente o servidor Web seguro. Mudou algo?

From: <https://wiki.inf.ufpr.br/maziero/>- **Prof. Carlos Maziero**

Permanent link: **[https://wiki.inf.ufpr.br/maziero/doku.php?id=sas:certificados\\_digitais](https://wiki.inf.ufpr.br/maziero/doku.php?id=sas:certificados_digitais)**

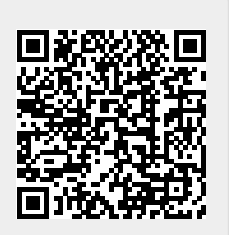

Last update: **2013/10/10 18:19**